# 项目一 UG NX10 建模基础

#### 项目目标

1. 了解 UG NX 软件的基本功能及作用;

2. 了解 UG NX 软件的发展历史;

3. 了解 UG NX 软件在现代制造业的地位;

4. 熟悉 Siemens NX10 文件的新建、保存、打开方法;

5. 熟悉 Siemens NX10 的两种用户界面,并掌握两种界面的设置方法;

6. 掌握 Siemens NX10 中鼠标、键盘的使用方法,掌握常用的快捷键;

7. 掌握使用命令查找器查找命令的方法;

8. 掌握点、矢量、坐标系等常用工具的使用方法。

## 任务一 UG NX10 基本功能的认识

一、软件简介

UG NX 是 Siemens PLM Software 公司出品的当今世界最先进的集 CAD/CAM/CAE 于一体 的软件集成系统。它为用户的产品设计、加工过程和运动分析提供了完整的数字化设计和验 证手段。

目前,UG NX 软件的最新版本为 Siemens NX,它广泛应用于航空、航天、汽车、造船、

通用机械和电子、日用消费品等领域。该软件不仅具有强大的实体造型、曲面造型、虚拟装 配和产生工程图等设计功能;而且在设计过程中可进行有限元分析、机构运动分析、动力学 分析和仿真模拟,提高了设计的可靠性;同时还能将建立的三维模型直接生成数控代码,用 于产品的加工,其后处理程序支持多种类型的数控机床。另外,它提供的二次开发语言 UG/OPen GRIP、UG/open API,简单易学,实现功能多,便于用户开发专用的 CAD 系统。

以下是 UG NX 软件的发展历史。

1960 年,McDonnell Douglas Automation 公司成立。

1976 年,该公司收购了 Unigraphics CAD/CAE/CAM 系统的开发商——United Computer 公司,UG 的雏形问世。

1983 年,UG 上市。

1989 年,Unigraphics 宣布支持 UNIX 平台及开放系统的结构,并将一个新的与 STEP 标 准兼容的三维实体建模核心 Parasolid 引入 UG。

1990 年,Unigraphics 作为 McDonnell Douglas(现在的波音飞机公司)的机械 CAD/CAE/ CAM 标准。

1993 年,Unigraphics 引入复合建模的概念,可以进行实体建模、曲线建模、框线建模、 半参数化及参数化建模。

1996 年,Unigraphics 发布了能自动进行干涉检查的高级装配功能模块、最先进的 CAM 模块以及具有 A 类曲线造型能力的工业造型模块。从此,它在全球迅猛发展,占领了巨大的 市场份额,已经成为高端及商业 CAD/CAE/CAM 应用开发的常用软件。

2002 年,Unigraphics 发布了 UG NX1.0 新版本,在随后几年又先后发布了 NX2.0~NX5.0, 新版本继承了老版本的优点,又改进和增加了许多功能,使其功能更强大、更完美。

2008 年 06 月,Siemens PLM Software 发布了 NX6.0,建立在新的同步建模技术基础之上 的 NX6.0 在市场上产生了重大影响。同步建模技术的发布是 NX 的一个重要里程碑。

在随后几年,Siemens PLM Software 又先后发布了 NX7.0~NX10.0。于 2014 年年底发布 的 Siemens NX 10.0 通过新增和增强的功能加速并简化了计算机辅助设计(CAD),而且这些 功能涉及从概念设计到详细工程以及文档记录的整个过程。最新版本引入了新的 2D 布局环 境,对自由曲面设计工具和同步建模进行了扩展,改善了制图和文档记录。新增了特定于行 业的设计功能和新的触摸式界面,全方位提高了设计效率,显著提升了其制定卓有成效的产 品决策的能力。

本教材使用的版本主要是 NX10.0,有一部分内容兼顾有一定旧版本(NX7.0~NX9.0)使 用经验和使用习惯的读者。

#### 二、软件启动

Siemens NX 软件安装好之后,有时候在计算机桌面上并没有快捷图标,因此,一般在开 始菜单中启动。

方法:单击计算机的"开始"菜单,选择"所有程序"|"Siemens NX 10.0"图标,启动 Siemens NX 软件,如图 1-1 所示。系统加载 Siemens NX 启动程序,屏幕上出现启动画面,如图 1-2 所示。 软件启动后的初始界面如图 1-3 所示。

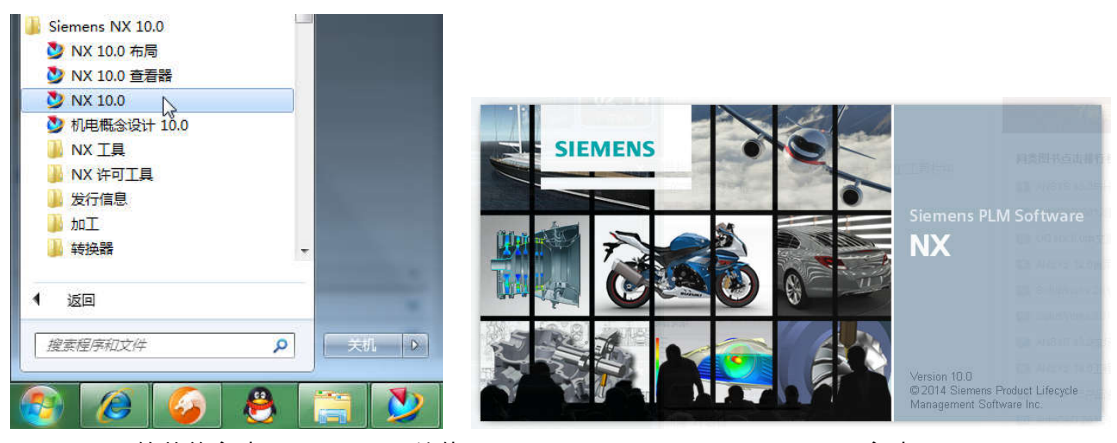

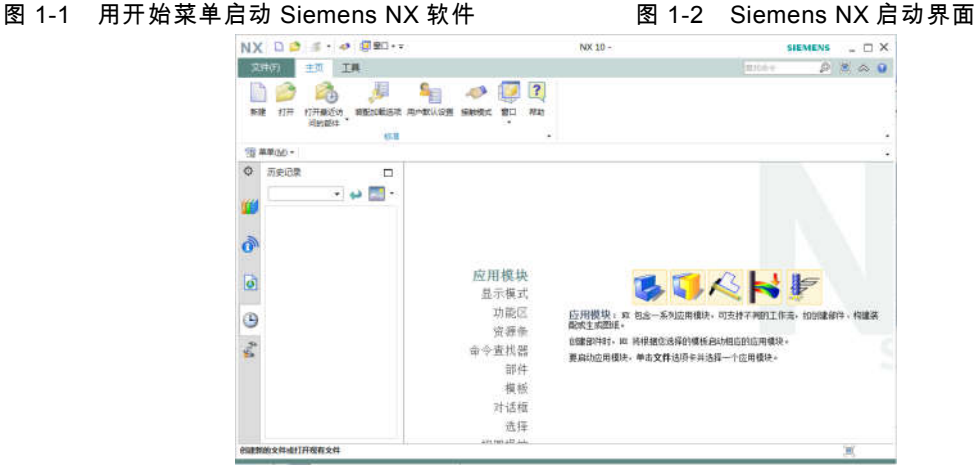

图 1-3 Siemens NX 启动后的界面

此时还不能进行实际操作,通过新建部件文件或打开已经建立好的文件,进入相应模块 后才能操作。

### 三、文件管理

文件管理包括新建文件、打开现有文件、保存文件、关闭文件、导入/导出文件操作设置等。 Siemens NX 新版本的界面与旧版本(NX 8.0 以前)相比有很大的变化,如果习惯了旧版 本,开始时可能有些不适应新版本的变化。Siemens NX 10.0 的文件管理可以通过资源工具栏 左上方的"菜单"|"文件"中的各种命令来完成,如图 1-4 所示。

1. 新建部件文件

Siemens NX 新建一个部件文件的方法主要有三种:一是在"菜单"|"文件"中单击"新建"命 令;二是单击"主页"功能区的"新建"图标;三是按 Ctrl+N 快捷键。这三种方法都可以打开如图 1-5 所示的"新建"对话框。

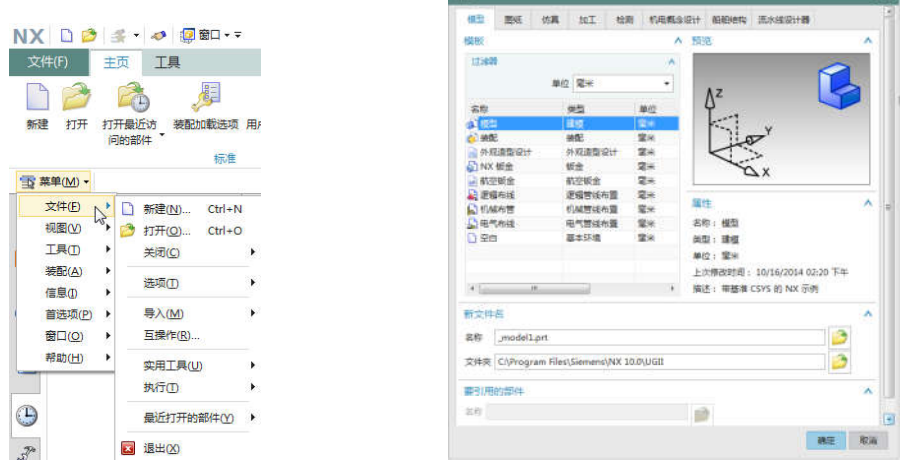

图 1-4 "文件"菜单 图 1-5 "新建"对话框

在对话框中的"模型"选项卡列表中选择"模型"模板,确认选择"单位"为毫米(非常重要), 然后在"新文件名"中的"文件夹"中确定新建文件的保存路径,在"名称"中输入文件名,设置完 成后单击"确定"按钮即可。

注意:Siemens NX 支持公制单位(毫米)和英制单位(英寸),但是在新建模型文件的时 候一定要注意选择正确的单位,因为在之后的建模过程中是不能再更改模型单位的。

提示:Siemens NX 10.0 以前的版本不支持中文路径以及中文文件名,所以需要以英文字 母代之,否则文件名将会被认为是无效的;但在 Siemens NX 10.0 新版本中已经全面支持中文 路径及文件名。

2. 打开现有文件

在"菜单"|"文件"中选择"打开"命令,或单击"主页"功能区的"打开"图标,或按 Ctrl + O 快捷 键,可以打开如图 1-6 所示的"打开"对话框,对话框中会列出当前目录下的所有有效文件以供 选择。这里所指的有效文件是根据用户在"文件类型"中的设置来决定的。其"仅加载结构"选项 是指若选中此复选框,则当打开一个装配零件的时候,不用调用其中的组件。Siemens NX 的 部件文件扩展名为".prt",所以在用户选定的文件夹中可以预览到的文件也为: \*.prt。

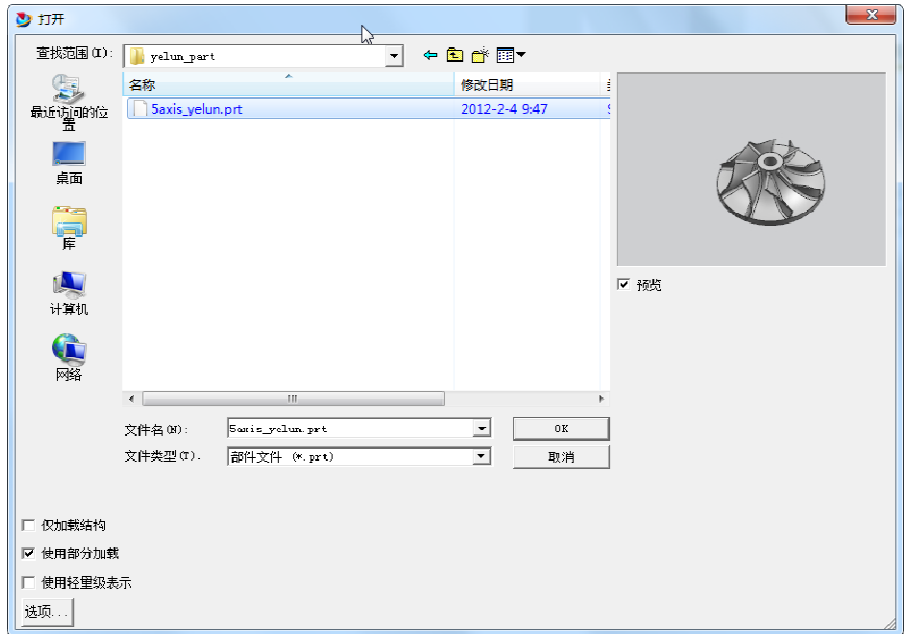

另外,也可以通过左边资源工具栏上的"历史记录"来选择性地打开最近打开过的文件。

图 1-6 "打开"对话框

3. 保存文件

保存文件的方式有以下几种。

(1)选择"菜单"|"文件"中的"保存"命令,可保存正在操作的工作部件文件和所有已经打开

并修改过的其他部件文件。

(2)选择"菜单"|"文件"中的"仅保存工件部件"命令,可保存正在操作的工作部件文件。

(3)选择"菜单"|"文件"中的"另存为"命令,可将正

在操作的工作部件以另一文件名保存或保存在另一文 件目录下。

(4)选择"菜单"|"文件"中的"全部保存"命令,可保 存所有已打开并修改过的部件文件及所有顶级装配部 件。

(5)单击窗口顶部的"快速访问工具条"中的保存图 标 █ , 可保存正在操作的工作部件文件和所有已经打 开并修改过的其他部件文件。

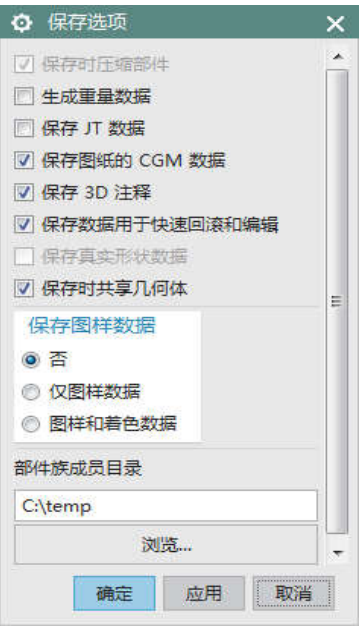

#### 图 1-7 "保存选项"对话框

另外,在保存之前还可以设置保存选项,单击"菜

单"|"文件"|"选项"中的"保存选项"命令,打开如图 1-7 所示的"保存选项"对话框,在该对话框中可 以进行相关参数的设置。

下面就对话框中的部分参数进行介绍。

(1)保存时压缩部件。选中该复选框后,保存时系统会自动压缩零件文件,文件经过压 缩需要花费较长时间,所以一般用于大型组件文件或复杂文件。

(2)生成重量数据。该复选框用于更新并保存元件的重量及质量特性,将其信息与元件一同保存。

(3)保存图样数据。该选项组用于设置为保存零件文件时,是否保存图样数据。有三个

选项:① 否:表示不保存;② 仅图样数据:表示仅保存图样数据而不保存着色数据;③ 图样 和着色数据:表示全部保存。

4. 关闭文件

关闭文件最常用的方法是单击 窗口右上角的 × 图标, 但是读者在 操 作 的 时 候 一 定 要 非 常 注 意 Siemens NX 窗口右上角有两个类 似的关闭图标  $\times$ , 如图 1-8 所示。

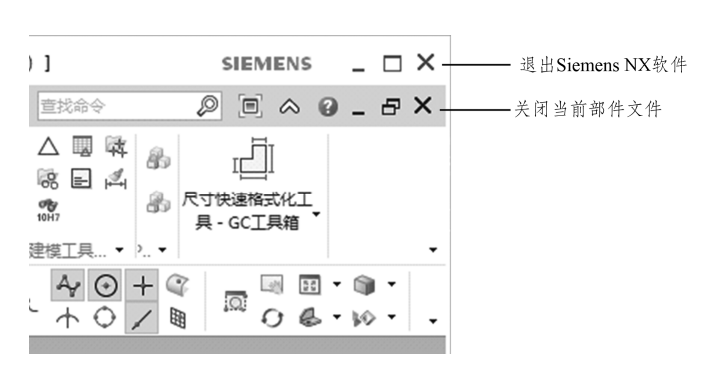

图 1-8 "关闭"按钮

上面的图标是退出 Siemens NX 软件,在产品设计时如果不是想退出软件就不要这样关闭;下 面的图标是关闭当前部件文件,即关闭现在完成的零件模型。一般情况下在设计产品过程中 关闭文件时应使用下面的较小的图标 × "关闭部件文件"。

5. 导入/导出文件

Siemens NX 的文件导入和导出功能非常强大,它为众多知名的 CAD/CAM/CAE 软件及其 他图形软件提供了非常方便的数据交换接口,实现了资源共享。

1)导入文件

选择"菜单"|"文件"|"导入"命令,系统会打开如图 1-9 所示的子菜单,它提供了 Siemens NX 与其他应用程序文件格式的接口,其中常用的有"部件""Parasolid""CGM""DXF/DWG"等格式的 文件。

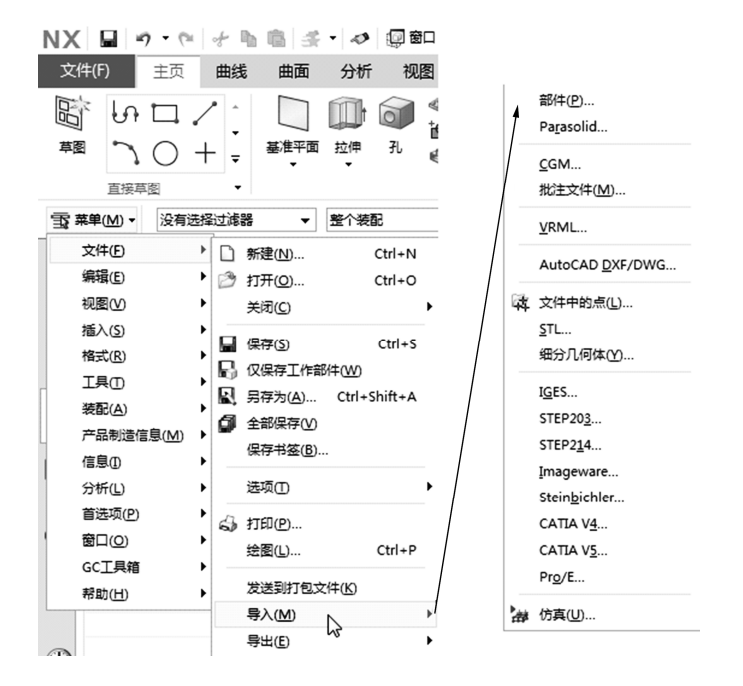

图 1-9 "导入"子菜单

以下对部分格式文件进行介绍。

① 部件:Siemens NX 系统提供的将已经存在的零件文件导入到目前打开的零件文件或新 文件中,另外还可以导入 CAM 对象。

② Parasolid:单击该命令后,系统会打开对话框导入(\*.x\_t)格式文件,允许用户导入 含有适当文字格式文件的实体(parasolid),该文字格式文件含有可说明该实体的数据。导入 的实体密度保持不变,表面属性(颜色、反射参数等)除透明度外,保持不变。

③ CGM:单击该命令可导入 CGM(Computer Graphic Metafile)格式文件,即标准的 ANSI 格式的计算机图形中继文件。

④ IGES: 单 击 该 命 令 可 以 导 入 IGES 格 式 文 件 。 IGES( Initial Graphics Exchange Specification)是可在一般 CAD/CAM 应用软件间转换的常用格式,可供各 CAD/CAM 相关应 用程序转换点、线、曲面等对象。

⑤ DFX/DWG:单击该命令可以导入 DFX/DWG 格式文件,可将其他 CAD/CAM 相关应 用程序导出的 DFX/DWG 文件导入到 Siemens NX 中,操作与 IGES 相同。

2)导出文件

选择"菜单"|"文件"|"导出"命令,可以将 Siemens NX 文件导出为除自身外的多种文件格式, 包括图片、数据文件和其他各种应用程序文件格式等。

四、界面认识

Siemens NX10.0 的用户界面有两种:"功能区"用户界面和"经典工具条"用户界面。在了解 了用户界面各部分的功能后才能有效地进行设计工作。

1."功能区"用户界面

Siemens NX 软件安装后如果没有进行任何设置,系统默认启动"功能区"用户界面。

"功能区"用户界面中的建模环境如图 1-10 所示。它主要包括快速访问工具条、标题栏、 功能区、菜单、设计工作区、资源工具栏、提示栏/状态栏、全屏显示等。

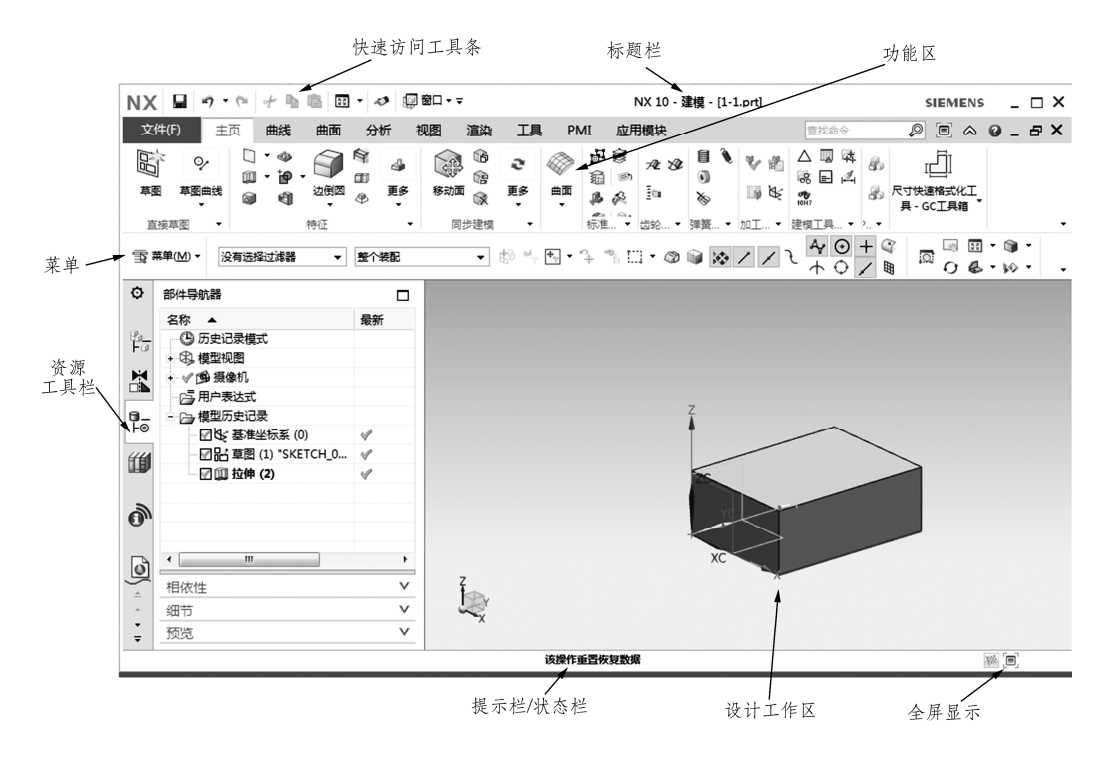

图 1-10 "功能区"用户界面中的建模环境

1)快速访问工具条

快速访问工具条放置了可能频繁操作的主要命令(包括文件保存、编辑撤销、复制、粘 贴等)和最近使用过的命令。

2)标题栏

标题栏用来显示软件版本,以及当前的模块和文件名等信息。

3)功能区

功能区是设计人员使用 Siemens NX 软件进行设计的各种应用工具放置的区域。

功能区以"选项卡"的形式将各种应用工具分成大类,在功能区选项卡名称后空白位置单击

鼠标右键,在弹出的快捷菜单中可以选择某一选项卡是否显示在功能区,如图 1-11 所示。例如:

希望 PMI 选项卡不显示在功能区,可在弹出的快捷菜单中将"PMI"前面的勾选项去掉。

功能区的每一个选项卡下面又是将各种具体的设计工具以"分组"的形式进行编排的,例 如:"主页"选择卡下分成直接草图组、特征组、同步建模组、曲面组等,鼠标单击功能区最右 边的三角形图标可对这些工具组进行定制,如图 1-12 所示。

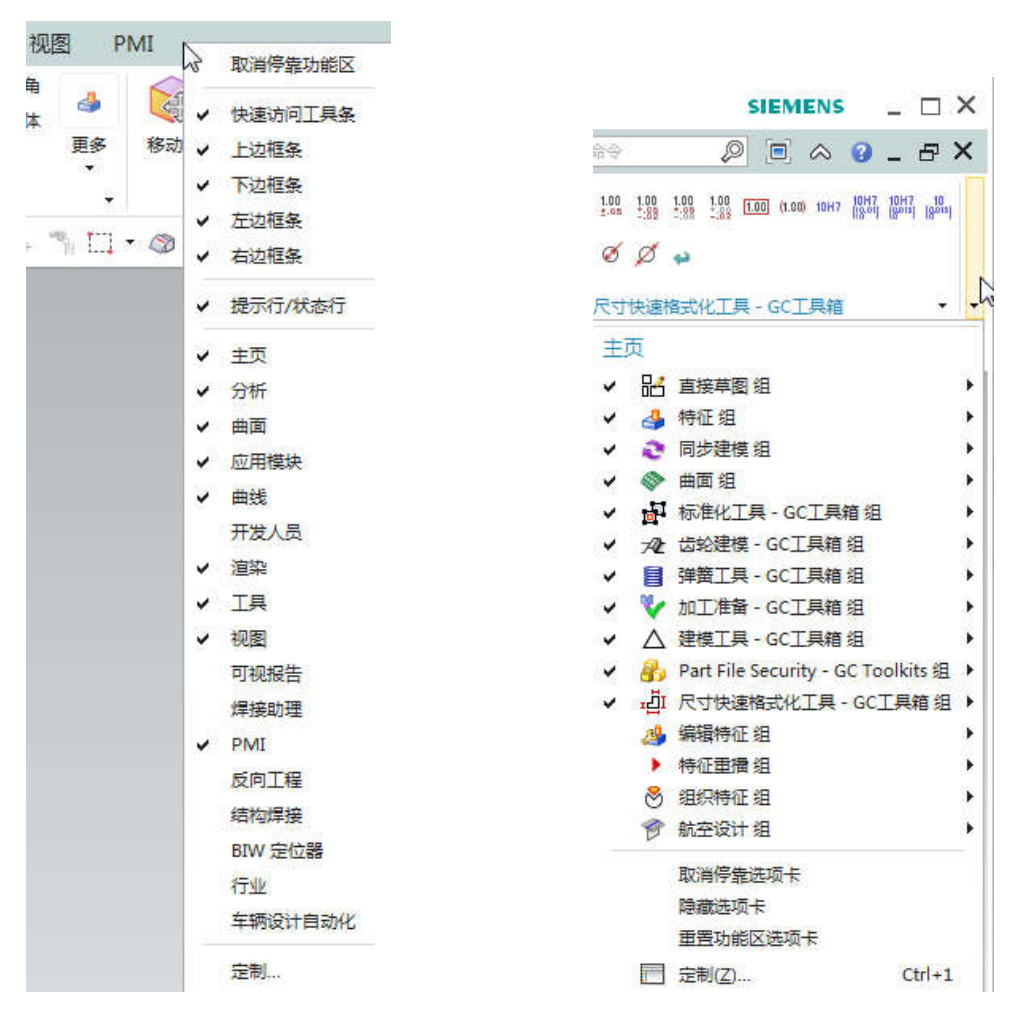

图 1-11 功能区右键快捷菜单 图 1-12 功能区选择卡的定制

4)菜 单

菜单包含了本软件的主要功能,系统的所有命令或设置选项都归属到不同的菜单下面, 它们分别是"文件""编辑""视图""插入""格式""工具""装配""产品制造信息""信息""分析""首选项" "窗口""GC 工具箱""帮助"等,如图 1-13 所示。

5)设计工作区

设计工作区是 Siemens NX 软件操作的主要区域,也称为图形窗口。模型的创建、编辑、 修改、装配、分析、演示等操作都在该区域内完成。

6)资源工具栏

资源工具栏包括装配导航器、部件导航器、历史记录、加工向导等选项。装配导航器用 于显示装配结构,并可对装配关系进行操作;部件导航器用于显示用户建模过程中的操作记 录,可清晰地了解建模的次序和形体对象之间的关系,便于用户查找。也可以直接在导航器 中对各种特征对象(在 Siemens NX 中将绘制的各种图形对象称为特征)进行编辑和参数修改。

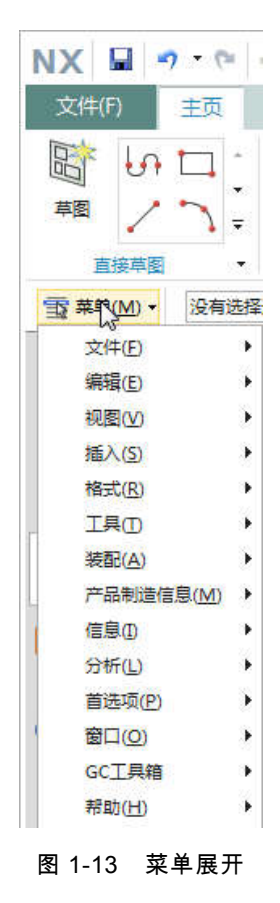

7)提示栏/状态栏

提示栏用于提示用户如何进行下一步操作。当执行任何一步的命令时,软件都会自动在 提示栏内显示怎样进行下一步操作。

状态栏用于显示当前操作的结果、鼠标所在的位置、图形对象的类型或名称等属性,以 帮助用户了解当前所处的状态。状态栏与提示栏处于同一行,位于提示栏的右端。

8)全屏显示

单击全屏显示图标,系统会将设计工作区以全屏方式进行显示,其他所有内容都自动隐 藏,这样可以显示更多的图形内容。这时,如果用鼠标单击窗口上边框条的中间位置,就可 以将隐藏起来的功能区展开。

2."经典工具条"用户界面

经典工具条用户界面是 Siemens NX9 以前版本主要采用的界面,在 Siemens NX10 中为了 兼顾老用户的习惯也保留了这种界面模式。"功能区"和"经典工具条"两种用户界面的相互转换 是在"用户界面首选项"中实现的。有两种方法可以打开"用户界面首选项":一是按 Ctrl + 2 组 合键;二是单击"菜单"|"首选项"|"用户界面",系统弹出"用户界面首选项",如图 1-14 所示。在 "用户界面首选项"对话框中的"布局"|"用户界面环境"区域中选择"经典工具条",在"设置"区域中 勾选"退出时保存布局",然后单击"确定"按钮图标 神定 ,即可转换到"经典工具条"用户界面, 如图 1-15 所示。

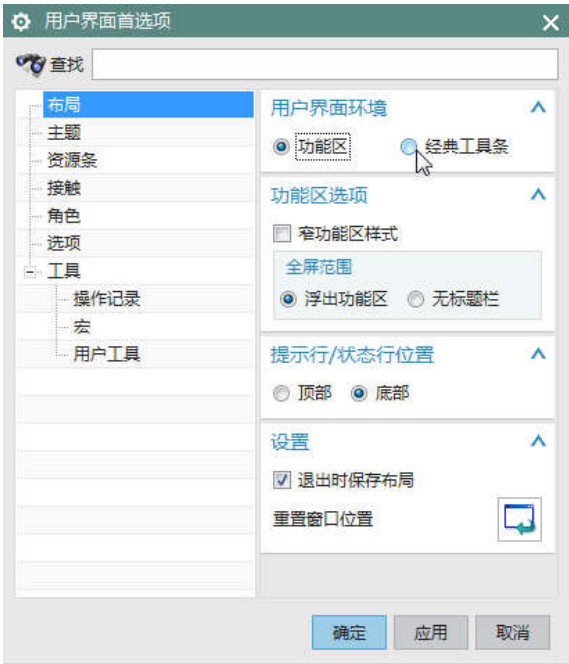

图 1-14 "用户界面首选项"对话框

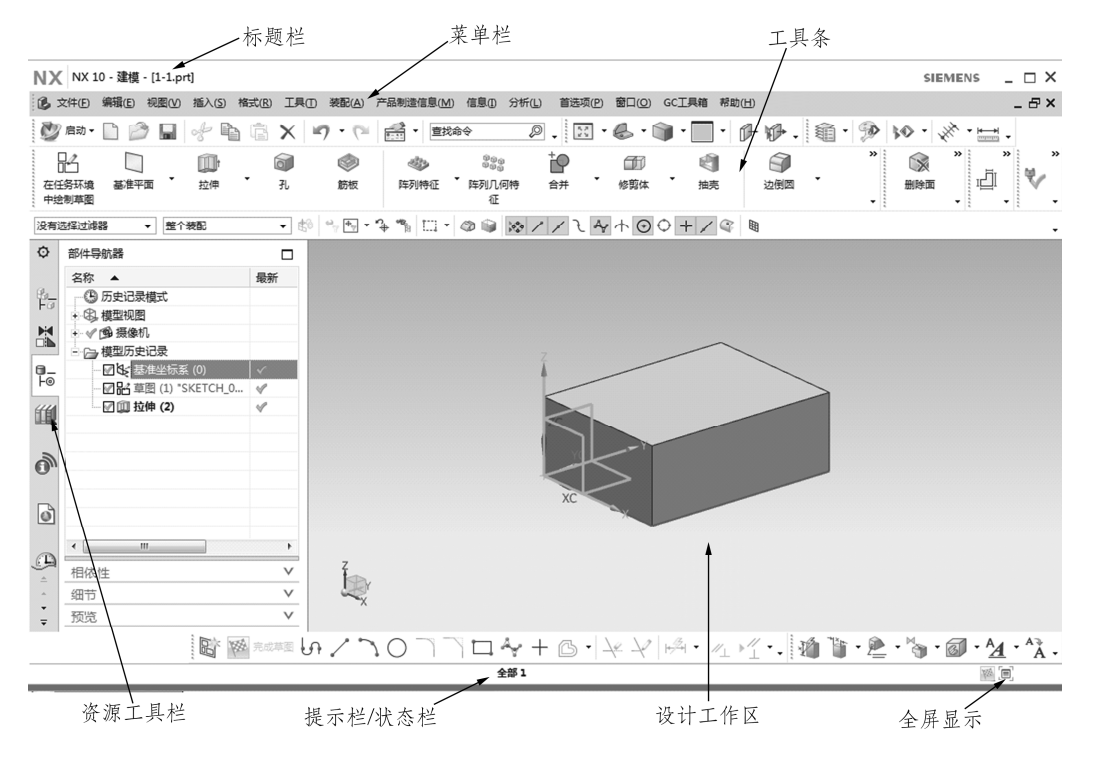

图 1-15 "经典工具条"用户界面中的建模环境

"经典工具条"用户界面主要包含了标题栏、菜单栏、工具栏、设计工作区、资源工具栏、

全屏显示等内容。各部分内容与"功能区"用户界面相似,此处不再赘述。只是功能区与工具条 内的设计命令的组合形式不相同,当读者找不到某些设计命令时,可以使用"命令查找器"工具 进行快速查找。

# 任务二 UG NX10 基本操作方法的认识

本任务所介绍的 NX10.0 的基本操作包括鼠标键盘的应用、命令查找器的使用、首选项的 设置、视图的操作、编辑对象的显示、显示与隐藏、矢量工具、平面工具、坐标系工具、GC 工具箱等。

一、鼠标键盘的应用

1. 鼠标的应用

在 Siemens NX 软件的操作过程中,鼠标操作是使用频率最高、可实现功能最多的操作, 如选择、视图平移、旋转、缩放、快捷菜单等。

操作 Siemens NX 软件时最好使用三键滚轮鼠标,其功能如表 1-1 所示。

| 鼠标按键     | 功能        | 操作说明                                               |
|----------|-----------|----------------------------------------------------|
|          | 选择图标按钮、菜单 |                                                    |
| 左键 (MB1) | 选择图形对象    | 按鼠标左键。当本书后面未做特别说明时,所<br>有的"单击"、"左键单击"、"单击左键"等表述,均  |
|          | 选择相应功能    | 指单击鼠标左键 (MB1)                                      |
|          | 鼠标拖动      |                                                    |
|          | 缩放        | 按 <ctrl+mb2>或<mb1+mb2>并移动鼠标</mb1+mb2></ctrl+mb2>   |
| 中键 (MB2) | 平移        | 按 <shift+mb2>或<mb2+mb3>并移动鼠标</mb2+mb3></shift+mb2> |

表 1-1 Siemens NX10.0 中的鼠标功能

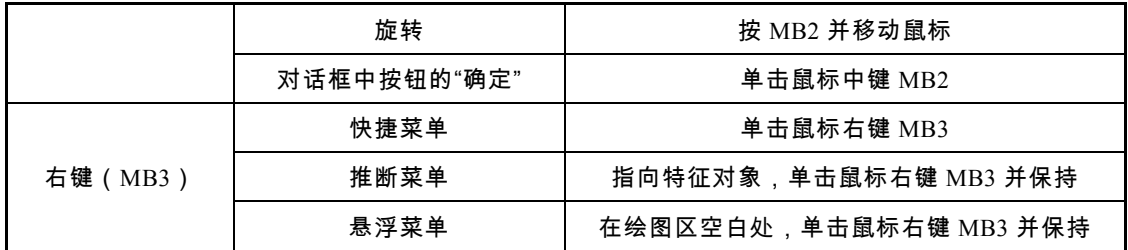

2. 键盘的应用

在 Siemens NX 软件的操作过程中,键盘主要用于输入参数。键盘的部分特殊功能键可以

使操作更加便捷。下面介绍一些 Siemens NX 软件中常用的键盘快捷功能键,如表 1-2 所示。

| 按键         | 功能             | 按键                 | 功能     |
|------------|----------------|--------------------|--------|
| Home       | 正二测视图并适合窗口大小   | $Ctrl + S$         | 保存部件   |
| End        | 正等测视图并适合窗口大小   | $Ctrl + N$         | 新建文件   |
| $Ctrl + F$ | 使视图适合窗口大小显示    | $Ctrl + O$         | 打开文件   |
| F8         | 捕捉面的正投影视图      | $Ctrl + B$         | 隐藏对象   |
| W          | 显示/隐藏工作坐标系 WCS | $Ctrl + Shift + U$ | 取消所有隐藏 |
| Delete     | 删除对象           | $Ctrl+M$           | 进入建模模块 |
| $Ctrl + 2$ | 打开"用户界面首选项"    | $Ctrl+Alt+M$       | 进入加工模块 |

表 1-2 Siemens NX10.0 中键盘常用的快捷键功能

### 二、命令查找器

Siemens NX 软件中的操作命令非常多,并且按其功能分布在不同的菜单或工具条上。但 有些命令不常用或其功能难以界定,调用时就很难找到相应的菜单或按钮。Siemens NX 软件 提供了便捷的命令查找功能。

在标准功能区的右上角"查找命令"文本框(见图 1-16)中输入要查找的命令名,单击右侧 的查找图标 2,搜索结果区域显示搜索到的与之相匹配的命令及其所在的位置。当对应的菜 单或按钮已经处于显示状态,鼠标指向命令查找器中所列的菜单名称时,主菜单中相应的菜 单会立即展开,对应子菜单会高亮显示,单击鼠标左键,则启动该命令;当鼠标指向命令查 找器中所列的工具时,如果该工具已经处于显示状态,则功能区中相应的按钮会高亮显示, 单击鼠标左键,会启动该命令。如果查找的命令菜单或工具按钮当前处于隐藏状态,鼠标单 击对话框中搜索结果区域右侧的三角形符号,会显示一组快捷菜单,单击其中的"在\*\*\*选项卡 上显示",可将命令添加到相应的功能区选项卡中,如图 1-17 所示。

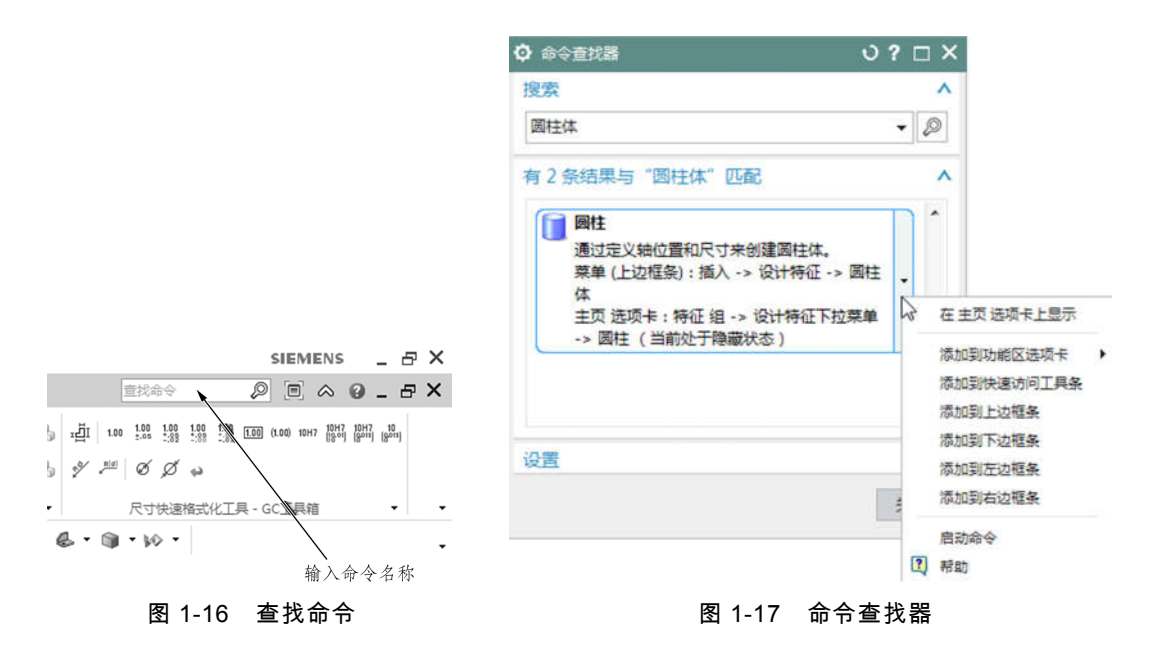

## 三、首选项设置

在特征建模过程中,不同的用户会有不同的建模习惯。在 Siemens NX 中用户可以通过修 改设置首选项参数达到修改工作环境的目的,包括利用"首选项"来定义新对象、名称、布局和 视图的显示参数,设置生成对象的图层、颜色、字体和高度,控制对象、视图和边界的显示 等。

#### 1. 对象预设置

对象预设置是对一些模块的默认控制参数进行设置,可以设置新生成的特征对象的属性 和分析新对象的显示颜色,包括对线型、线宽、颜色等参数进行的设置。该设置不影响已有 的对象属性,也不影响通过复制已有对象而生成新对象的属性。参数修改只对之后新绘制的 对象有效。

选择"菜单"|"首选项"|"对象",系统弹出"对象首选项"对话框,如图 1-18 所示。该对话框包 括"常规""分析""线宽"三个选项卡。

(1)"常规"选项卡用于设置图形对象旋转的图层,如图形对象的类型、颜色、线型、线宽、 透明度等属性。

(2)"分析"选项卡用于设置图形对象几何分析元素的显示方式。

(3)"线宽"选项卡用于设置细线、正常线、粗线的线宽值。

### 2. 背景预设置

选择"菜单"|"首选项"|"背景",弹出"编辑背景"对话框,在对话框中可以对背景的显示方式、 颜色进行设置,如图 1-19 所示。

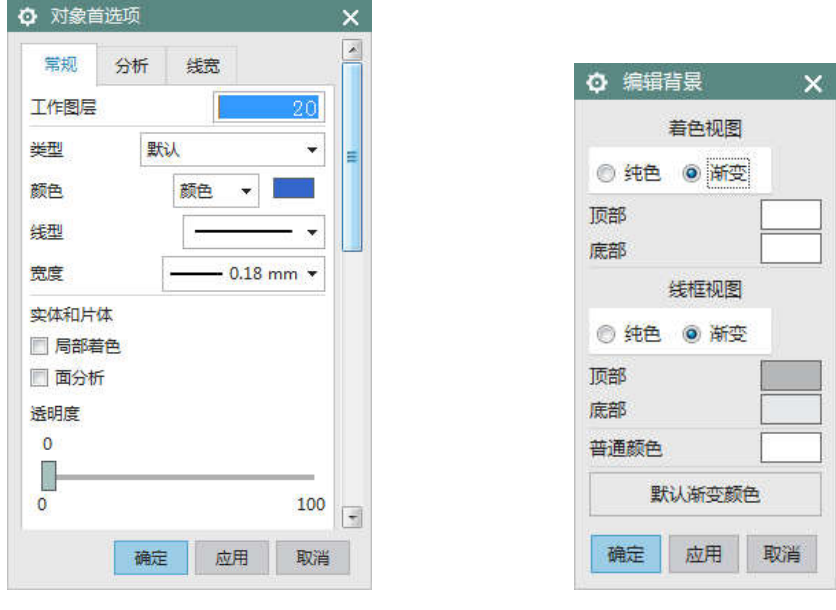

图 1-18 "对象首选框"对话框 图 1-19 "编辑背景"对话框

3. 用户界面设置

选择"菜单"|"首选项"|"用户界面"或按键盘"Ctrl+2",弹出"用户界面首选项"对话框,在该对 话框中可以对 Siemens NX 软件的布局样式、主题风格等多种参数进行设置。例如:在"用户 界面首选项"对话框中将"布局"选项卡下的"用户界面环境"和"主题"选项卡下的"NX 主题"都设 置为经典,则软件界面将变为如图 1-20 所示的样式。

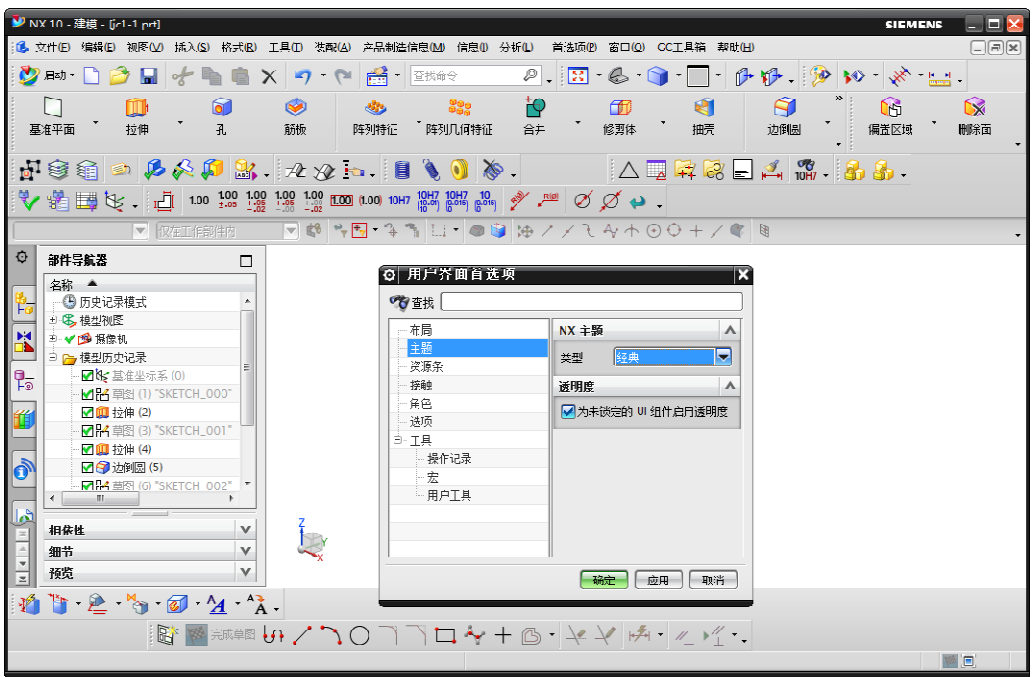

图 1-20 用户界面设置

四、视图操作

在操作 Siemens NX 软件的过程中,需要不断地改变观察图形对象的视角,调整视图显示 的方位。视图操作的常用图标按钮位于功能区"视图"选项卡的下面,如图 1-21 所示。

按功能分类,视图操作主要有方位、可见性、样式、可视化四类。

| ΝX      |         |                                                         | ш                                                       | A                          | 10 窗口 ▼ マ         |                  |      |                                                     | NX 10 - 建模 - [jc1-1.prt]       |                                  |                                      |   | <b>SIEMENS</b>                   | $\overline{\phantom{a}}$ |
|---------|---------|---------------------------------------------------------|---------------------------------------------------------|----------------------------|-------------------|------------------|------|-----------------------------------------------------|--------------------------------|----------------------------------|--------------------------------------|---|----------------------------------|--------------------------|
| 文件(F)   | 主页      | 曲线                                                      | 曲面                                                      | 分析                         | 视图                | 具                | 应用模块 |                                                     |                                | 查找命令                             |                                      | D | $\blacksquare$<br>$\vartriangle$ | $\bullet$<br>3993        |
| 海<br>窗口 | e<br>h. | io.<br>丽<br>Lis<br>$\mathcal{L}$<br>$\bullet \ \bullet$ | <b>CONTRACTOR</b><br>$\overline{\mathbf{k}}$<br>更多<br>Ų | $\leftrightarrow$<br>显示和隐藏 | ♦<br>2.<br>$\sim$ | 立即隐藏<br>隐藏<br>显示 | ≂    | 20<br>$\blacktriangledown$<br>移动至图层<br><b>行图层设置</b> | 编辑截面<br>n+<br>1 剪切截面<br>全部通透显示 | <b>VO</b><br>更多<br>$\rightarrow$ | $\circ$<br>$\circledcirc$<br>®<br>C. |   | 首选项<br>b.<br>PNG.                | 编辑对象显示<br>导出 PNG ·       |
|         |         | 方位                                                      | ×.                                                      |                            |                   |                  | 可见性  |                                                     |                                | ۰.                               | 样式                                   | ۰ | 可视化                              | $\mathbf{v}$             |

图 1-21 视图选项卡工具

### 1. 方 位

在"视图"选项卡中的"方位"工具组中,放置有改变视图观察方向的各种工具按钮,如图 1-22

所示。

2. 样 式

在"视图"选项卡中的"样式"工具组中,放置有改变图形显示样式的工具按钮,如图 1-23 所 示;其中各图标的具体含义如表 1-3 所示。

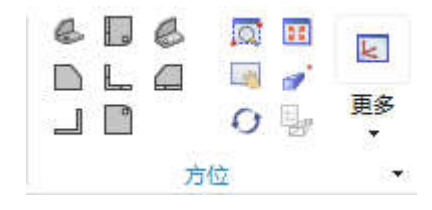

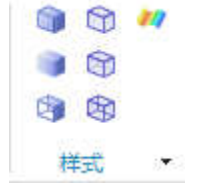

图 1-22 视图观察方位 图 1-23 改变显示样式

| 表 1-3 Siemens NX10.0 中各"样式"图标的功能 |
|----------------------------------|
|                                  |

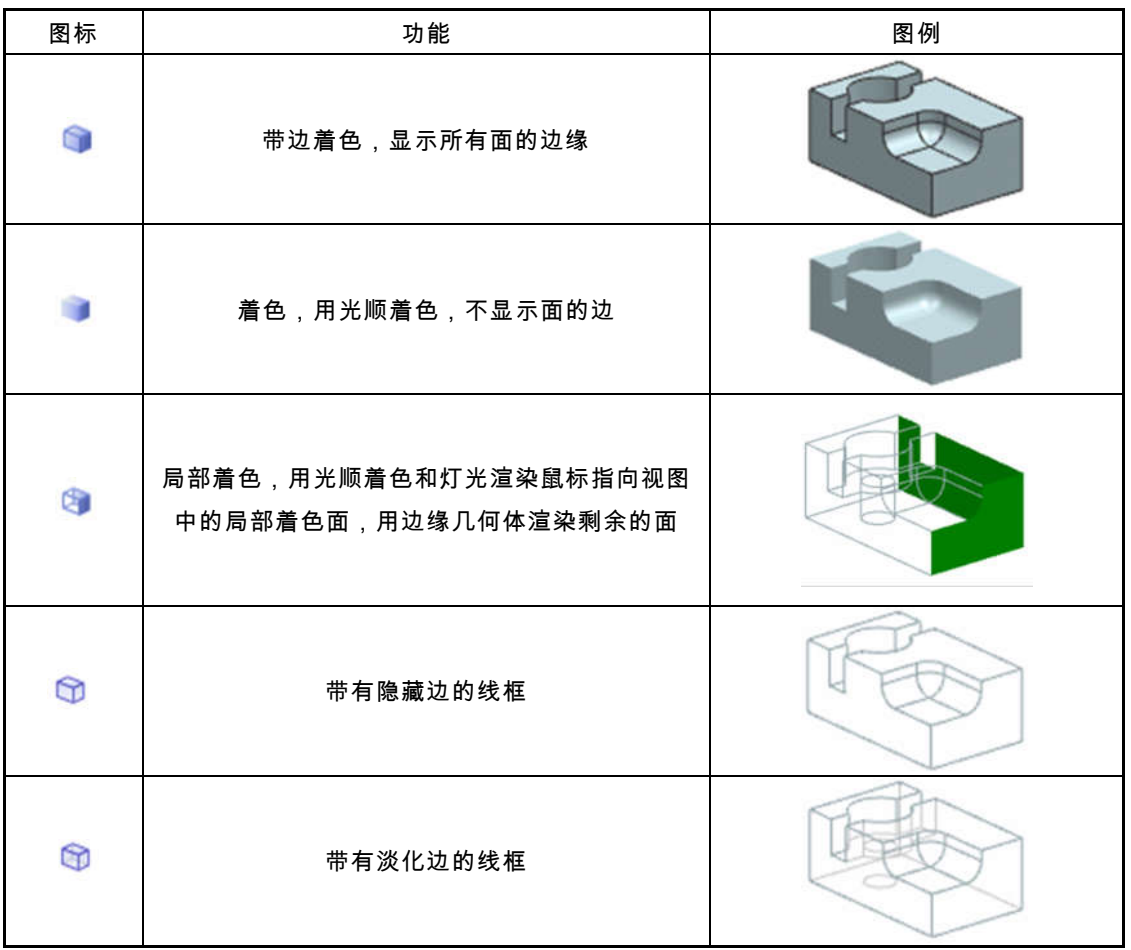

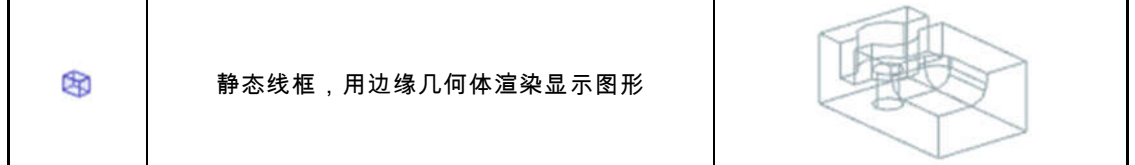

3. 可视化

"视图"选项卡中的"可视化"工具组,可用来编辑对象的显示颜色、线型、透明度、局部着 色等,如图 1-24 所示。单击"编辑对象显示"图标 9 ,系统打开类选择,然后选择要设置的对 象,点击确定,系统弹出"编辑对象显示"对话框,如图 1-25 所示,在其中可以设置对象的显 示颜色、线型、透明度等。

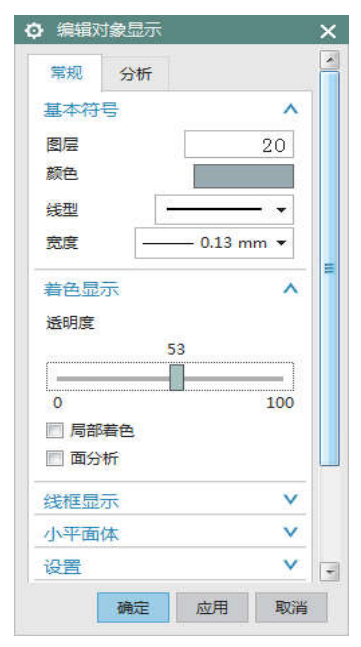

图 1-24 可视化工具组 图 1-25 "编辑对象显示"对话框

4. 可见性

在"视图"选项卡中的"可见性"工具组中,有改变图形对象的隐藏与显示属性、设置图层的 工具命令,如图 1-26 所示。

**PNG** 

首选项 编辑对象显示 导出 PNG

可视化

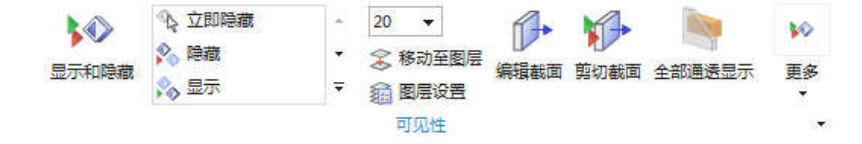

图 1-26 对象的显示与隐藏及图层设置

### 五、显示与隐藏

通常较复杂的模型包括多个特征对象,容易造成大多数观察角度无法看到被遮挡的特征 对象,此时就需要将不操作的对象暂时隐藏起来,先对其遮挡的对象进行操作,完成后,根 据需要再将隐藏的特征对象重新显示出来。下面介绍几种常用的隐藏和显示的操作方法。

1. 菜单操作

选择"菜单"|"编辑"|"显示和隐藏",出现下一级子菜单,如图 1-27 所示。各子菜单的含义如 下。

(1)显示和隐藏——弹出"显示和隐藏"对话框,如图 1-28 所示,单击"+"显示该对象,单 击"-"隐藏该对象。

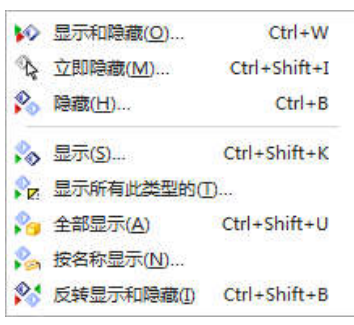

图 1-27 "显示和隐藏"菜单列表 图 1-28 "显示和隐藏"对话框

| 类型    | 显示 | 隐藏 |
|-------|----|----|
| 全部    | ۰  |    |
| - 几何体 | ۰  |    |
| 一体    | ٠  | ▄  |
| 实体    | ÷  |    |
| 小平面体  | ٠  | ▃  |
| 草图    | ÷  |    |
| - 基准  | ٠  |    |
| 一 坐标系 | ÷  |    |
|       |    |    |

(2)立即隐藏——选择要隐藏的对象,则所选择的对象立即被隐藏起来。

(3)隐藏——弹出"类选择"对话框,选择要隐藏的对象,单击"确定"按钮,则所选择的对 象被隐藏。

(4)显示——弹出"类选择"对话框,选择要显示的对象,单击"确定"按钮,则所选择的对 象被显示出来。

(5)显示所有此类型的——弹出"选择方法"对话框,选择要显示的对象类型,单击"确定" 按钮,则所有该类型的对象被显示出来。

(6)全部显示——显示所有对象。

(7)反转显示和隐藏——将已隐藏的所有对象显示出来,并隐藏所有显示的对象。

2. 快捷菜单操作

在绘图窗口中,鼠标指向或选择要隐藏的对象,单击右键出现快捷菜单,选择"隐藏"。

3. 导航器操作

在部件导航器中选择要隐藏的对象名称并单击鼠标右键,在弹出的快捷菜单中选择"隐藏"。